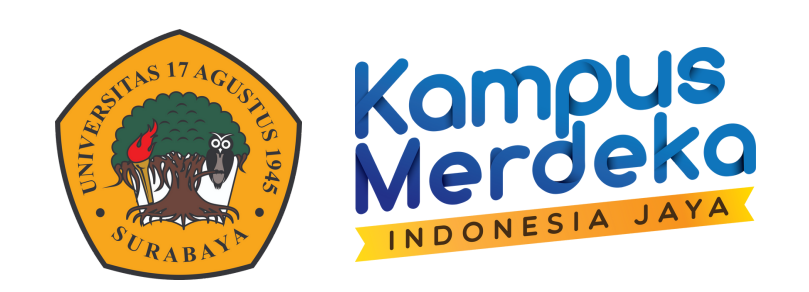

# **PANDUAN**

# **PENGGUNAANZOOM DARING GEDUNG L 2023**

**BADAN PENGEMBANGAN AKADEMIK UNIVERSITAS 17 AGUSTUS 1945 SURABAYA**

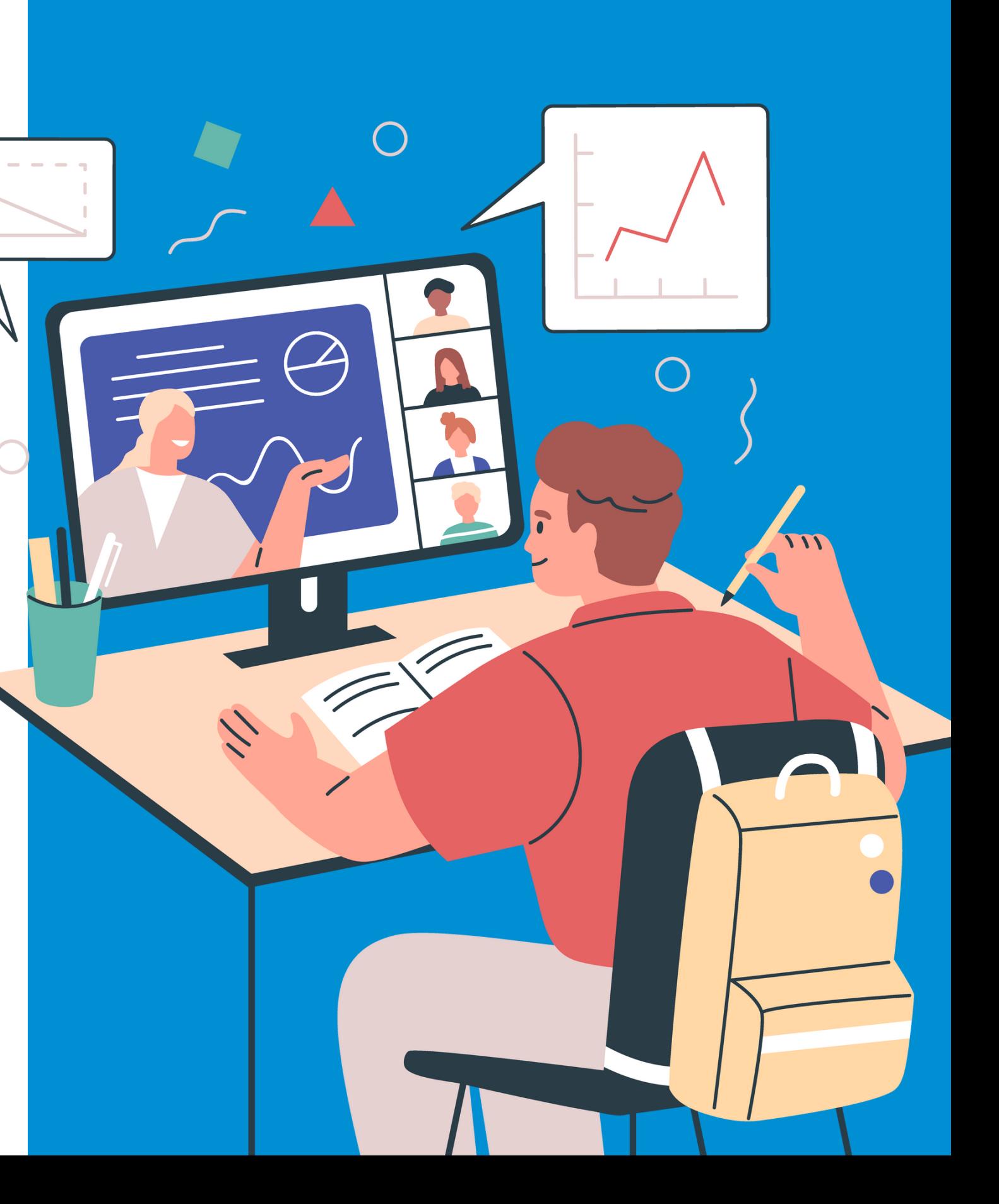

#### 2 login menggunakan email yang sudah terdaftar

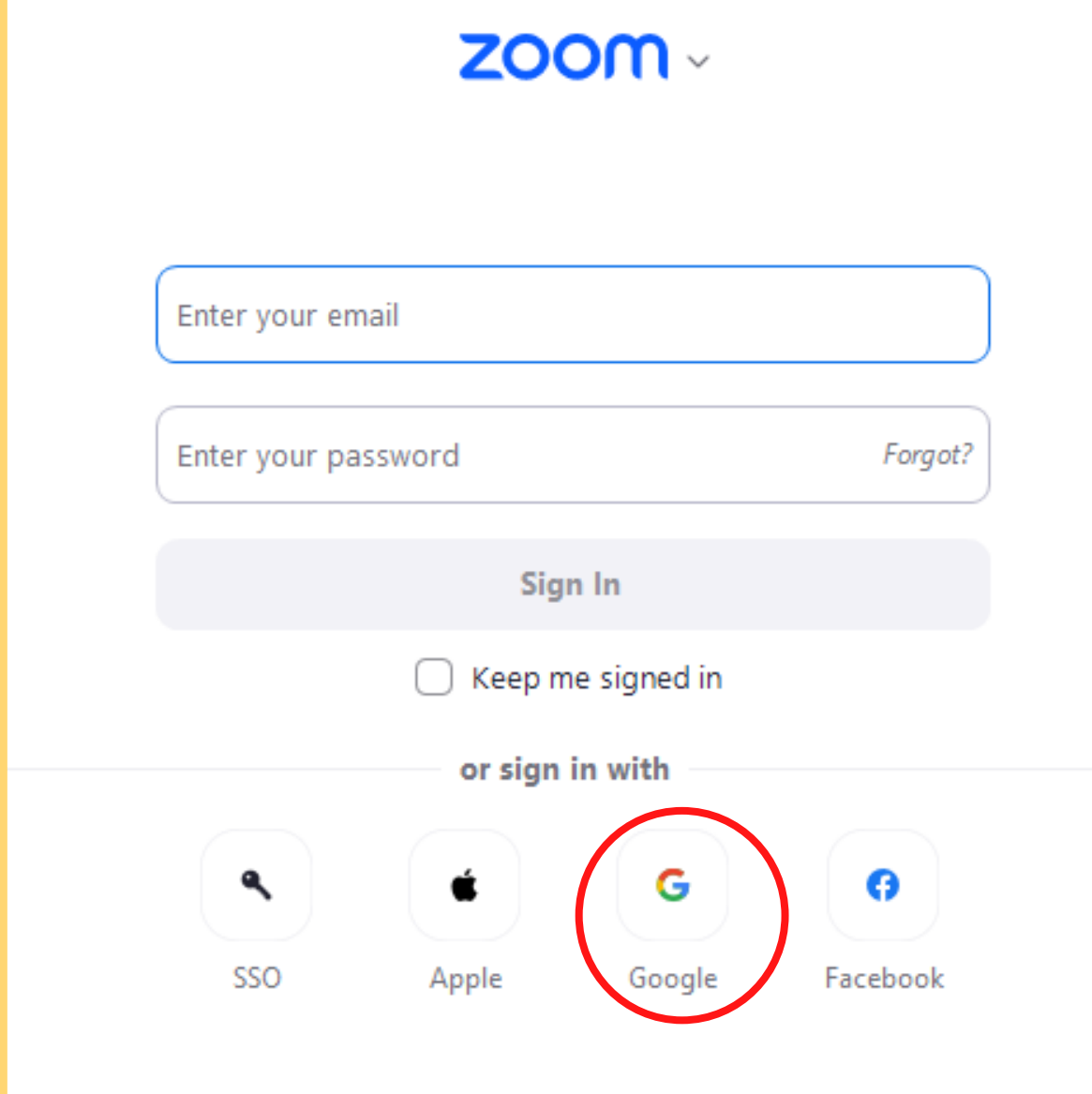

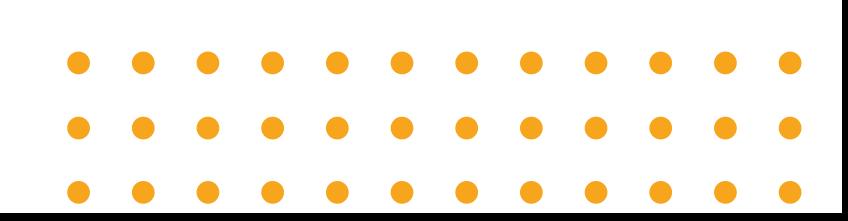

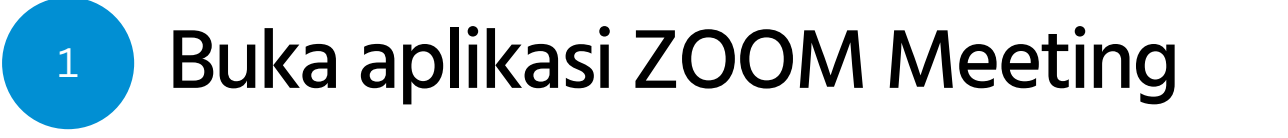

# **APLIKASIZOOM**

# **MEMBUAT JADWAL ZOOM MEETING**

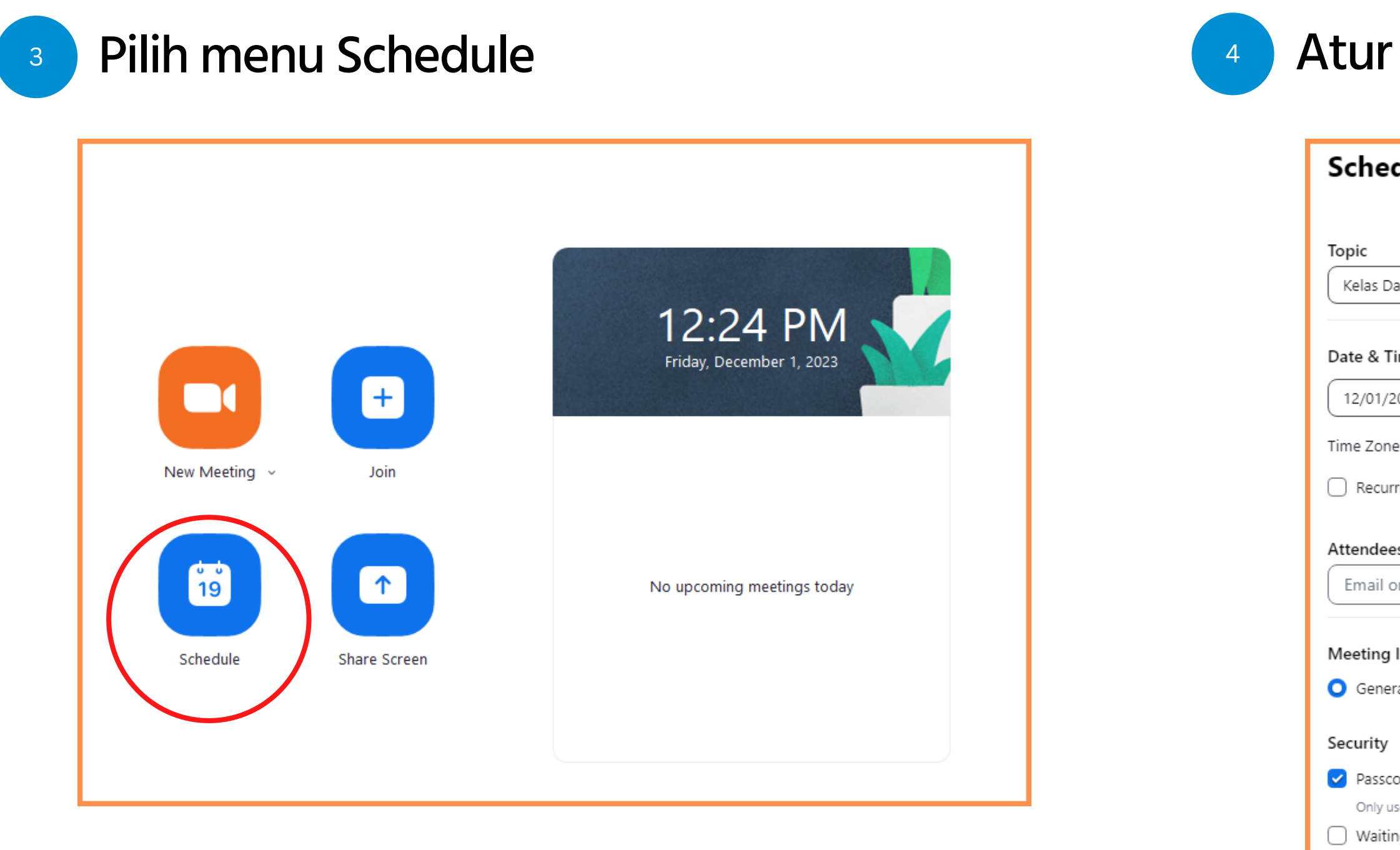

#### 4 Atur jadwal zoom meeting - klik save

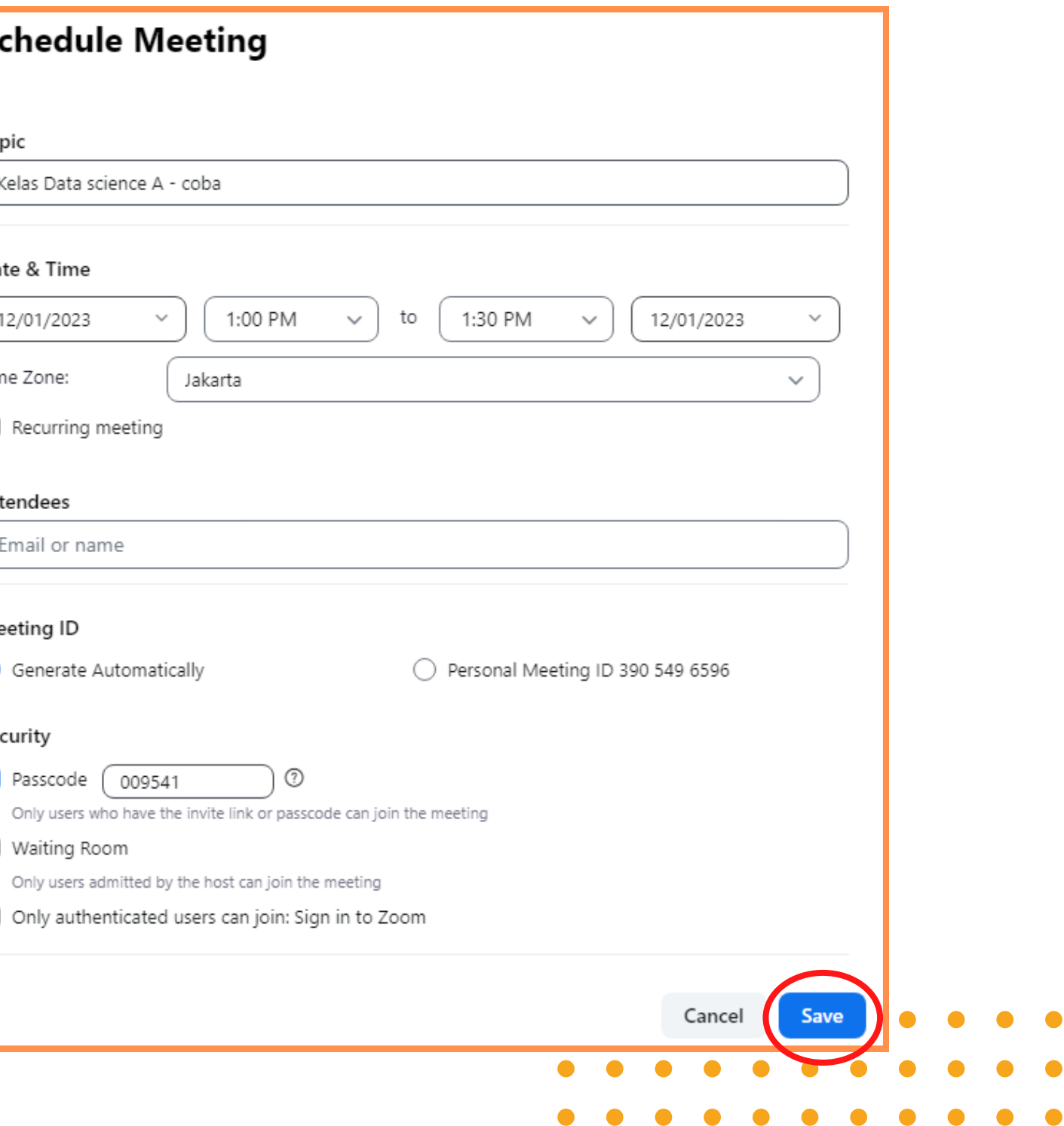

 $\bullet$ 

 $\bullet$ 

 $\bullet$ 

 $\bigcirc$  Only:

# **MEMBUAT JADWAL ZOOM MEETING**

<sup>5</sup> Pilih menu Meeting - pilih jadwal meeting

# klik copy invitation

6

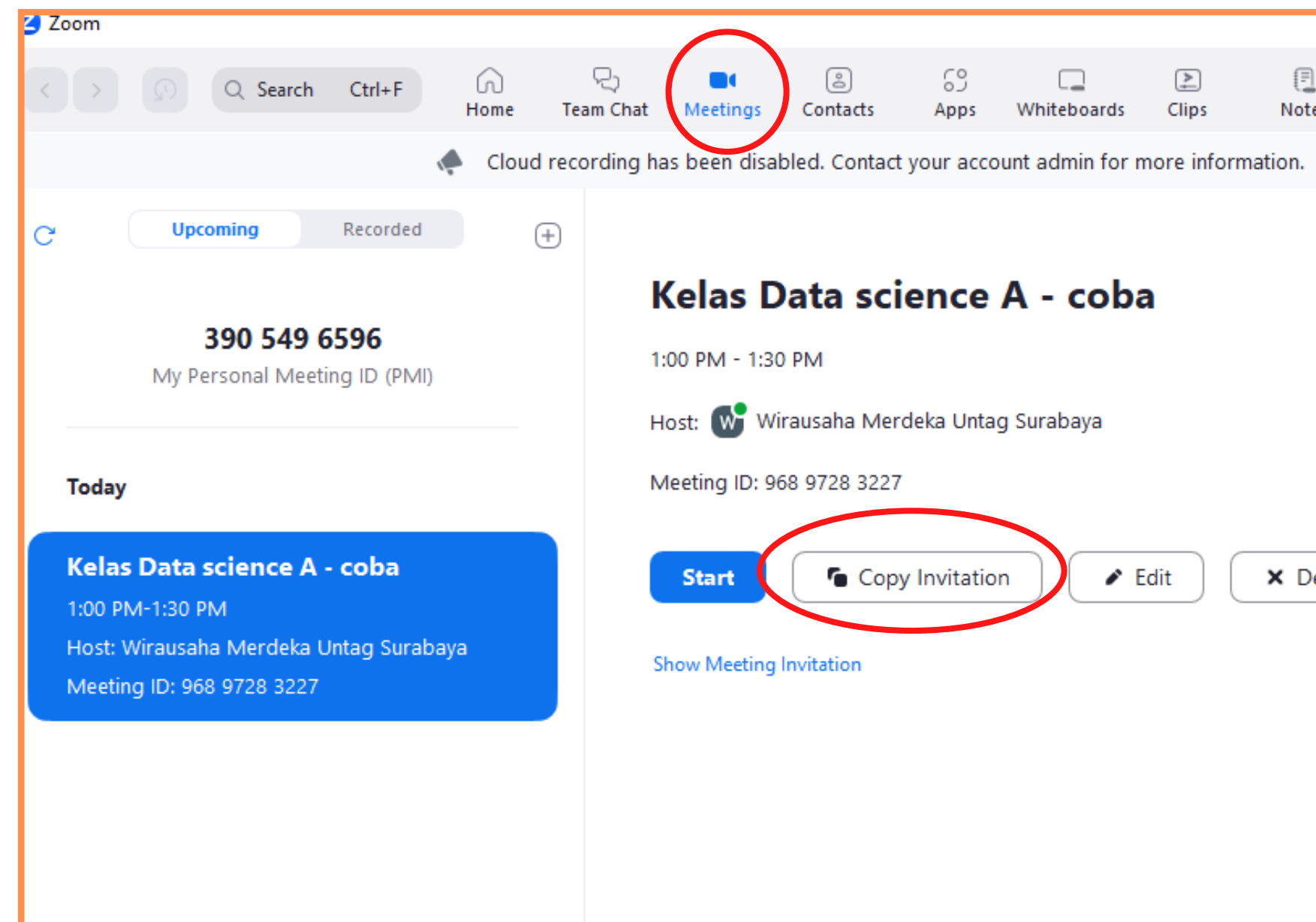

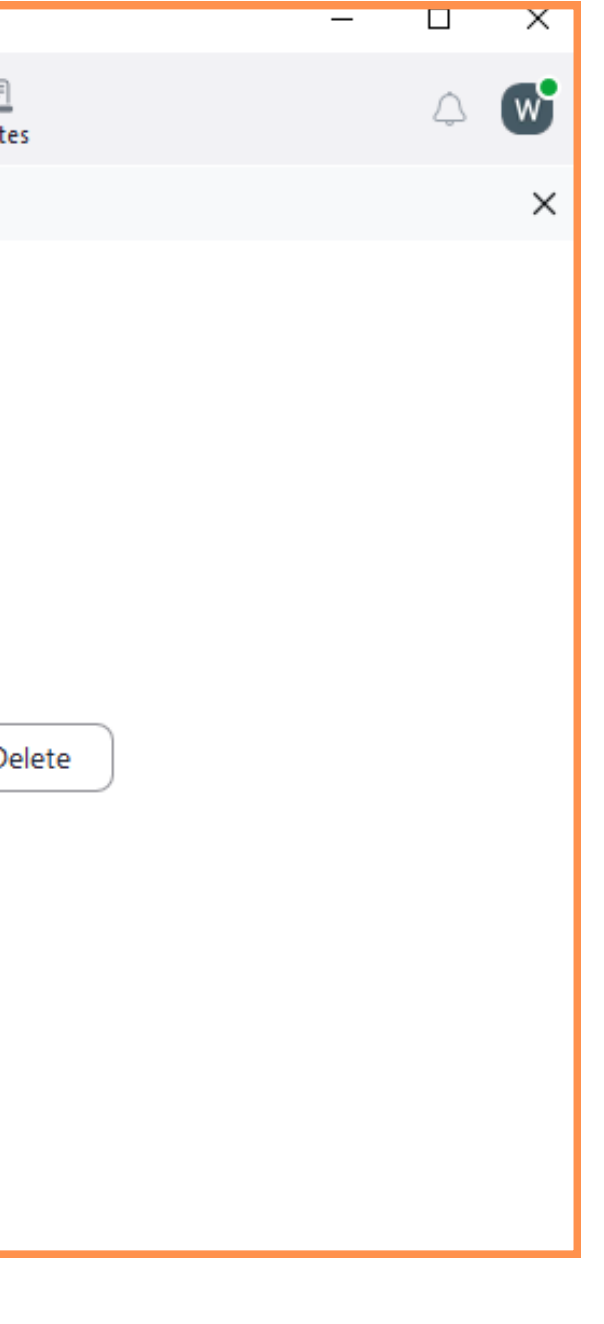

- <sup>7</sup> Masuk elitag pilih kelas sesuai kebutuhan
- Pilih label untuk memasukkan link zoom / meeting invitation

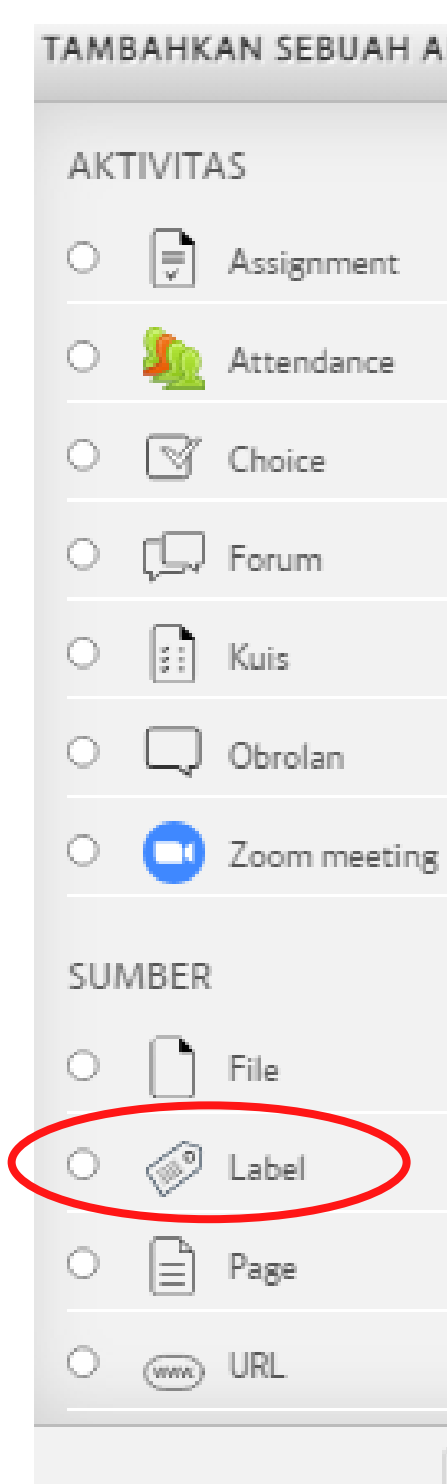

# $\left( \mathbf{x}\right)$ TAMBAHKAN SEBUAH AKTIFITAS ATAU SUMBER DAYA Pilih kegiatan atau sumber daya untuk melihat bantuannya. Double-klik pada nama kegiatan atau sumber daya untuk segera menambahkannya. Tambah Batal

8

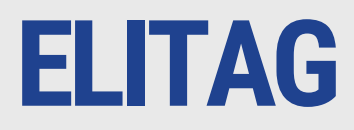

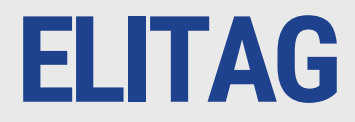

## 9 Masuk / paste link invitation zoom yang sebelumnya di copy - jika sudah selesai klik save

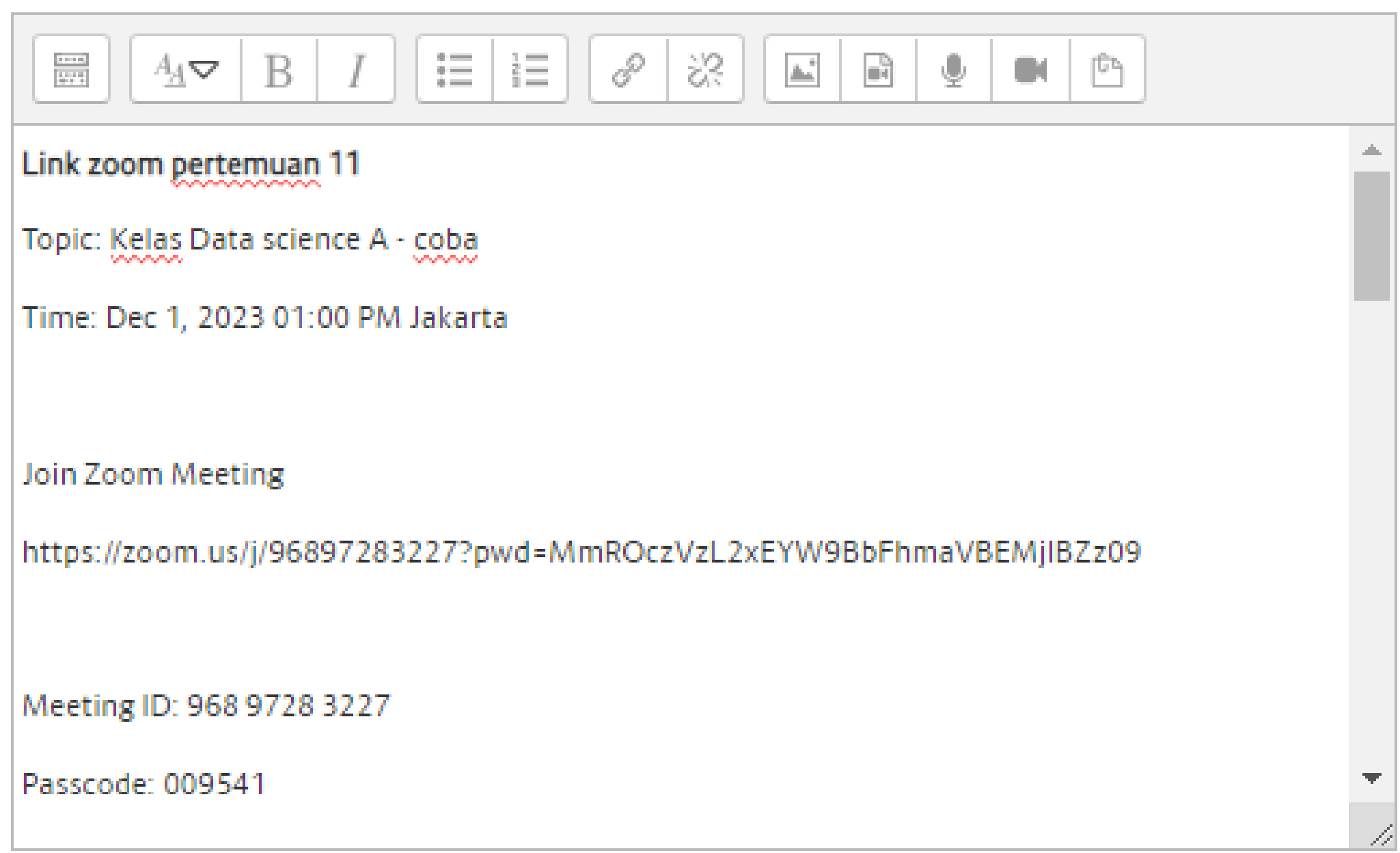

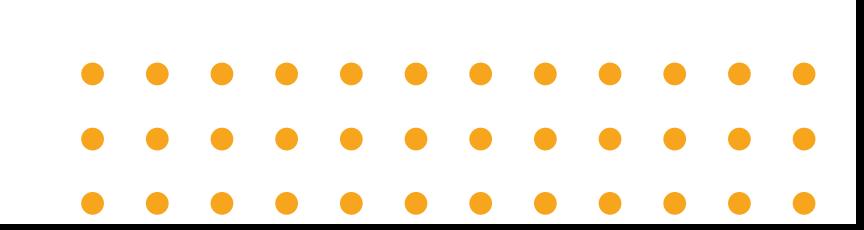

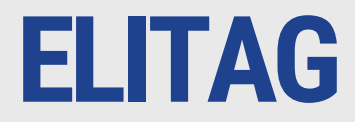

### 10 Mahasiswa join ke elitag menggunakan kode / link di kelas elitag

Link zoom pertemuan 11

Topic: Kelas Data science A - coba

Time: Dec 1, 2023 01:00 PM Jakarta

Join Zoom Meeting

https://zoom.us/j/96897283227?pwd=MmROczVzL2xEYW9BbFhmaVBEMjIBZz09

Meeting ID: 968 9728 3227

Passcode: 009541

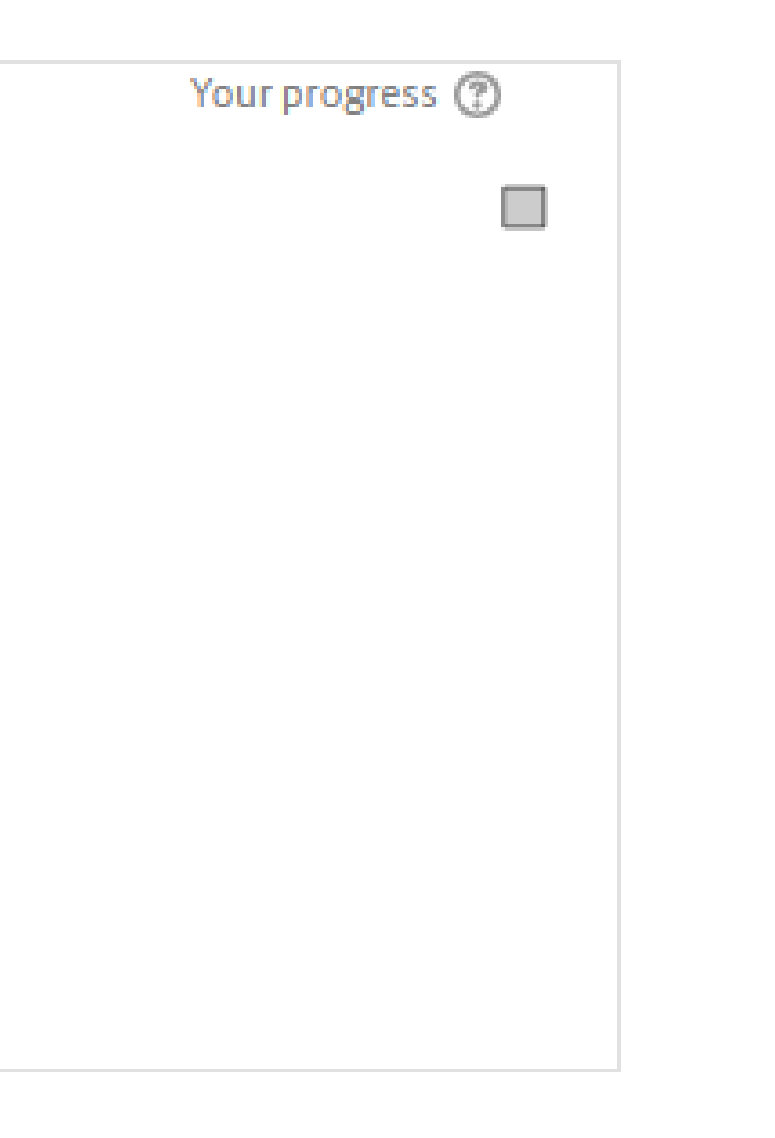

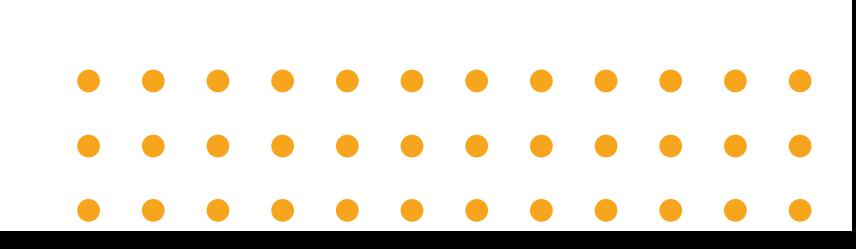